# **Creating your first numbering customization**

To create a numbering customization for an element

- [1. Creating a stereotype to customize a desired element](#page-0-0)
- [2. Adding a new attribute for storing numbers](#page-1-0)
- [3. Creating a numbering scheme to define a numbering style and number parts](#page-1-1)
- [4. Creating a customization element for the stereotype that customizes the desired element](#page-3-0)
- [5. Add a numbering attribute to the customization element](#page-4-0)
- [6. Changing the number display mode](#page-4-1)
- [7. Reopen the project to apply changes](#page-5-0)

Assume you need to number packages as shown:

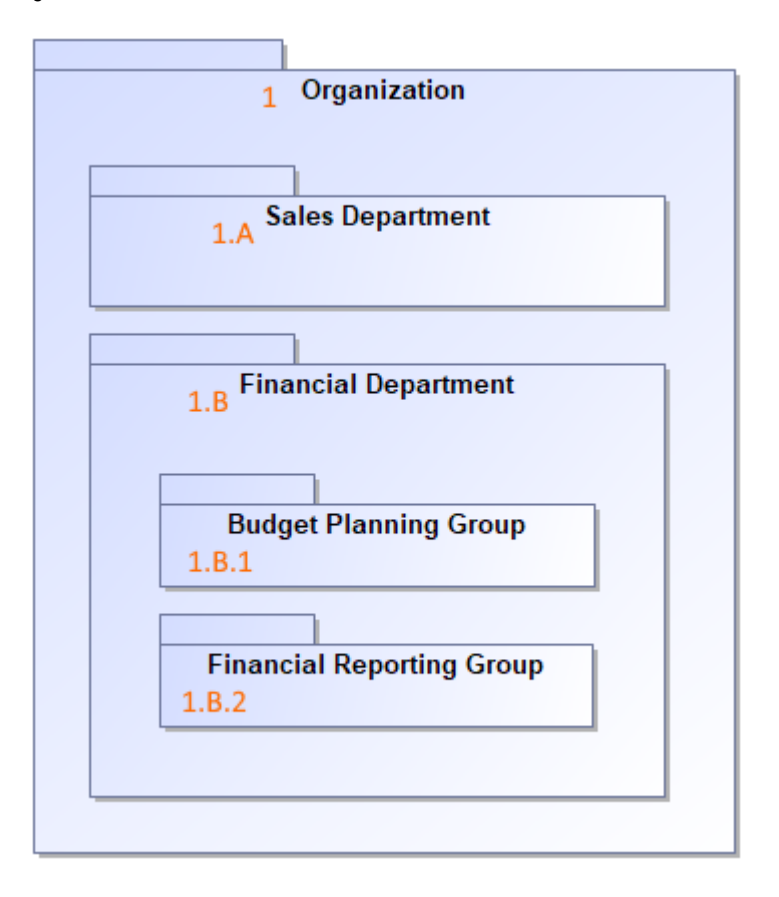

#### Task for numbering packages.

There should be three numbering levels. The following table describes the rules for calculating package numbers in each level:

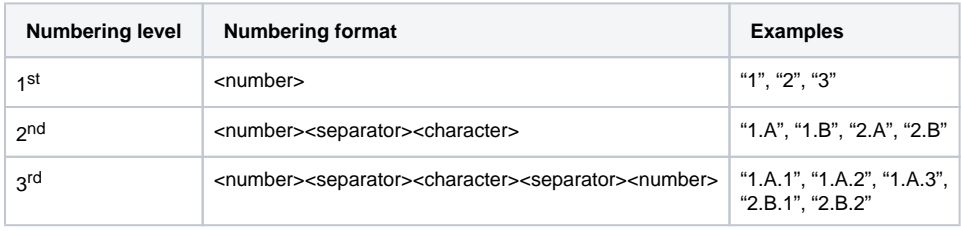

So we need to create a numbering scheme and use it in the numbering customization for [Package](https://docs.nomagic.com/display/MD2021xR2/Package) elements.

## <span id="page-0-0"></span>**1. Creating a stereotype to customize a desired element**

To create a stereotype that customizes UML Packages

- 1. Create a Profile element.
- 2. In the Profile element, [create a Profile Diagram](https://docs.nomagic.com/display/MD2021xR2/Creating+diagrams).
- 3. In the Profile Diagram, [create a Stereotype element](https://docs.nomagic.com/display/MD2021xR2/Stereotype).
- 4. Name the stereotype Numbered Package.
- 5. Right-click the stereotype shape and select **Metaclass** in the shortcut menu.
- 6. Select the Package metaclass and click **Apply**.

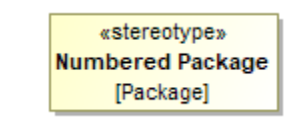

Stereotype for customizing UML packages.

Wake the «Numbered Package» stereotype invisible if you want the stereotype and its properties to be hidden in a diagram.

## <span id="page-1-0"></span>**2. Adding a new attribute for storing numbers**

To add a new attribute for storing package numbers to the «Numbered Package» stereotype

- 1. Select the shape of the «Numbered Package» stereotype on the Profile diagram pane.
- 2. Add a new String type attribute named No.

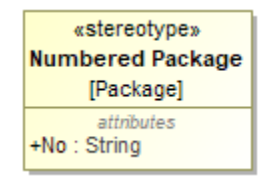

Property for storing package numbers.

## <span id="page-1-1"></span>**3. Creating a numbering scheme to define a numbering style and number parts**

To create a numbering scheme

- 1. On the Profile diagram palette, click the **Class** button.
- 2. Click a free space on the diagram pane. A new Class shape appears.
- 3. Name the Class Package Numbering Scheme.

The name of the numbering scheme will be displayed in the **[Element Numbering](https://docs.nomagic.com/display/MD2021xR2/Element+Numbering+dialog)** dialog. We recommend giving it a short and meaningful name.

- 4. Right-click the Class shape and select **Stereotype** in the shortcut menu.
- 5. Select the «NumberingScheme» stereotype and click **Apply**.

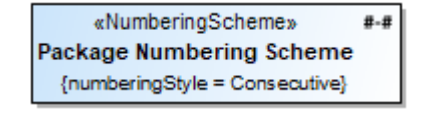

Scheme for numbering UML packages.

To define a numbering style

- 1. Open the [Specification window](https://docs.nomagic.com/display/MD2021xR2/Specification+window) of the newly created numbering scheme.
- 2. Click the **Numbering Style** value cell to open the list of available numbering styles. Select the **Multi-level** numbering style in this list. You
- must have three numbering levels to number packages.
- 3. Click **Close** when you are done.

«NumberingScheme» #-# **Package Numbering Scheme** {numberingStyle = Multi-level}

#### Numbering scheme with multilevel numbering style defined.

<span id="page-2-0"></span>The following table shows number parts that should be used to create the numbering formats in the proceeding procedures.

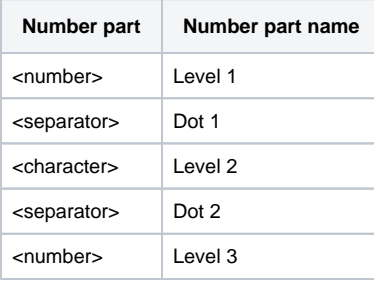

### To create a number part

- 1. Open the [Specification window](https://docs.nomagic.com/display/MD2021xR2/Specification+window) of the numbering scheme.
- 2. On the left side menu of the Specification window, select **Number Parts** and click **Create**. The Specification of Number Part properties window opens.

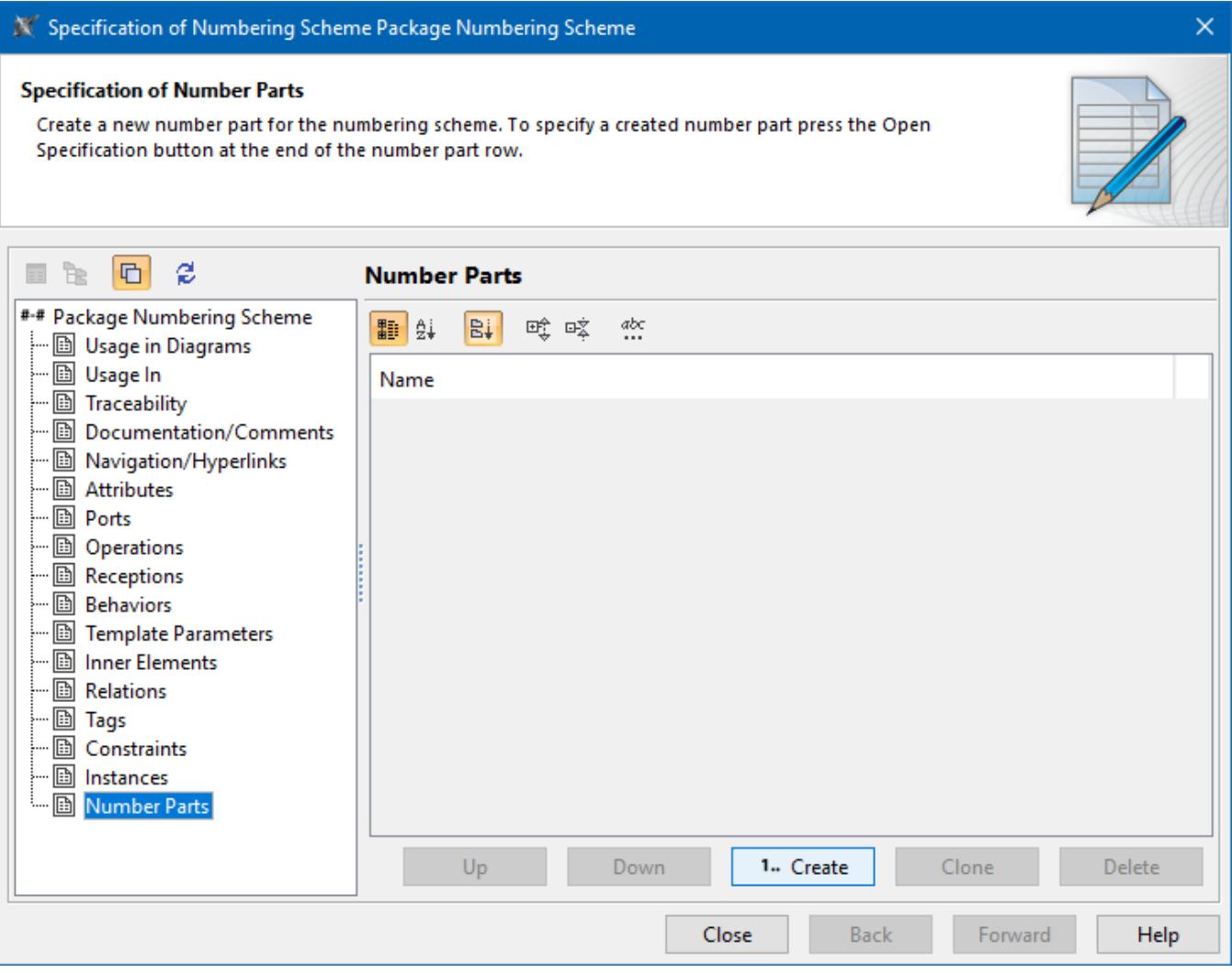

Creating a new number part.

- 1. [Create a new number part.](#page-2-0)
- 2. In the Specification of Number Part properties window, set the **Name** to Level 1.
- 3. Click the **Sequence** property value specification cell and select **Numeric** in the values list. You must have numbers on the first numbering level.
- 4. Click the **Initial Value** property value cell and type the number **1** as its value. Numbering at the first level should start at **1**.
- 5. Click **Close** when you are done.

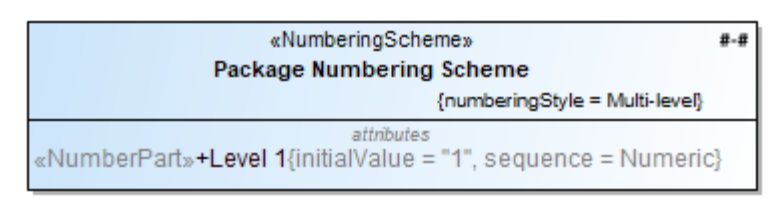

Numbering scheme with number part defined for first numbering level.

To specify a number part for the first separator

- 1. [Create a new number part.](#page-2-0)
- 2. In the Specification of Number Part properties window, set the **Name** to Dot 1.
- 3. Click the **Sequence** property value specification cell. Select **Separator** in the values list.
- 4. Click the **Initial Value** property value cell and type the **.** character (a dot) as its value. The separator between the first and the second numbering level should be a dot.
- 5. Click **Close** when you are done.

To specify a number part for the second numbering level

- 1. [Create a new number part.](#page-2-0)
- 2. In the Specification of Number Part properties window, set the **Name** to Level 2.
- 3. Click the **Sequence** property value specification cell. Select **Character** in the values list. You must have letters at the second numbering level.
- 4. Click the **Initial Value** property value cell and type the letter **A** as its value. The numbering at the second level should start at A.
- 5. Click **Close** when you are done.

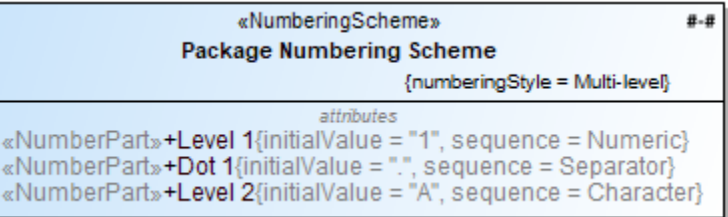

Numbering scheme with number parts defined for the second numbering level.

The rest of the number parts are created accordingly.

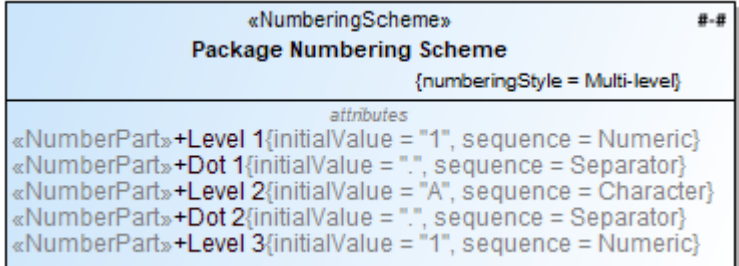

Numbering scheme with all number parts defined.

As there are no number parts specified for the fourth (and beyond) numbering levels, packages will be numbered using the number parts of the

<span id="page-3-0"></span>third numbering level. For example, "1.A.1.1", "1.B.1.2", and so forth.

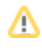

## **4. Creating a customization element for the stereotype that customizes the desired element**

In order to use the scheme for numbering packages, you must define it in the numbering customization for package elements. First, create a customization element.

To create a customization element for the «Numbered Package» stereotype

- 1. On the diagram palette, click the **Customization** button.
- 2. Click a free space on the diagram pane. The new customization shape appears.
- 3. Name the customization Numbered Package Customization.
- 4. Open the [Specification window](https://docs.nomagic.com/display/MD2021xR2/Specification+window) of the **Customization**.
- 5. Click the **Customization Target** property. Select the «Numbered Package» stereotype in the element Selection dialog and click **OK**.
- 6. Set the **Show Properties When Not Applied** property to true. All properties of the «Numbered Package» stereotype will be visible as properties of the Package metaclass, even if the stereotype is not yet applied.
- 7. Click **Close** when you are done.

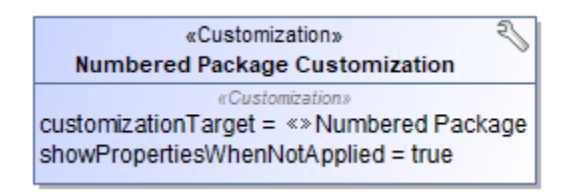

Customization element for the «Numbered Package» stereotype.

## <span id="page-4-0"></span>**5. Add a numbering attribute to the customization element**

After creating the customization for the «Numbered Package» stereotype, specify the stereotype attribute for storing element numbers as well as defining a numbering scheme to use. For this, you must create a numbering attribute.

To add a numbering attribute to the customization element of the «Numbered Package» stereotype

- 1. Select the shape of the customization.
- 2. Add a new **Auto Numbering Property** named Package Numbering.
- 3. Open the [Specification window](https://docs.nomagic.com/display/MD2021xR2/Specification+window) of the created attribute.
- 4. Specify a value for the **Numbered Property** property. Click the property value cell and then click the **...** button. In the element Selection dialog, select the No property of the «Numbered Package» stereotype and click **OK**.
- 5. Specify a value for the **Numbering Scheme** property. Click the value cell and either:
	- $\bullet$  Select the Package Numbering Scheme class in the opened list.
	- Click the **...** button. In the element Selection dialog, select the Package Numbering Scheme class and click **OK**.
- 6. Change the **Default Number** property value to true. The true value indicates that this numbering attribute will be set as the default when numbering instances of the customized Package metaclass.
- 7. Specify the **Use Prefix On Owner** attribute value. The true value indicates that the element prefix will be used for its numbered owner as well. 8. Click **Close** when you are done.
- 9. Save and reopen the project to apply the created numbering customization.

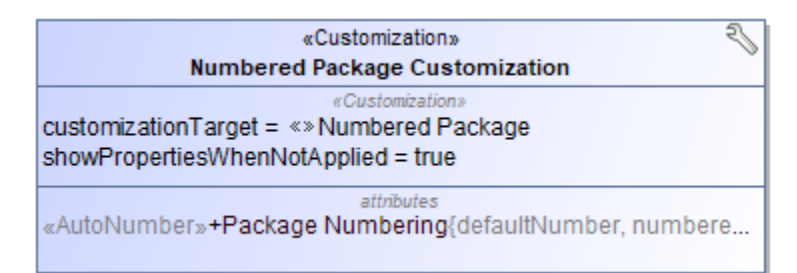

Numbering attribute in the customization element of the «Numbered Package» stereotype.

#### <span id="page-4-1"></span>**6. Changing the number display mode**

To see the number before the element name, you must change the number display mode.

- 1. Open the appropriate package diagram.
- 2. Create a package to apply the numbering scheme to.
- 3. Name the package Organization.
- 4. Right-click the Organization package and select **Stereotype** in the shortcut menu.
- 5. Select the «Numbered Package» stereotype and click **Apply**.
- 6. Right-click the shape of the package on the diagram pane. Click **Symbol Properties**.
- 7. Set the **Show Number Tag Name** property value to false. The false indicates that the element number tag name (the No property of the «Nu mbered Package» stereotype) will not be displayed on the package shape.
- 8. Click the **Element Number Display Mode** value cell to open the list of available modes. Select the **Before the element name** mode in this list.
- 9. Set the **Show Tagged Values** property value to false. The false indicates that the tagged values will not be displayed on the package shape.
- 10. Click the **Show Stereotypes** value cell to open the list of available modes. Select the **Do Not Display** mode in this list if you don't want the «Numbered Package» stereotype to be displayed on the packages.

## <span id="page-5-0"></span>**7. Reopen the project to apply changes**

Open the appropriate package diagram and see the packages numbered using the newly created numbering customization.

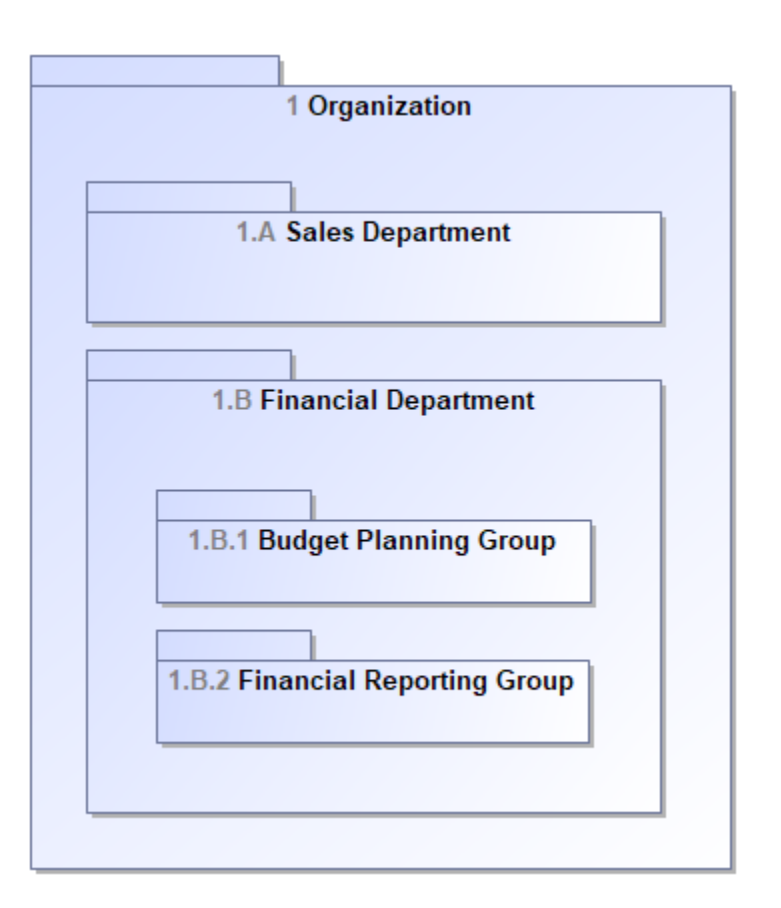

Packages numbered using a numbering customization.

### **Related pages**

- [Creating Numbering Customizations](https://docs.nomagic.com/display/MD2021xR2/Creating+Numbering+Customizations)
- [Numbering Scheme property values](https://docs.nomagic.com/display/MD2021xR2/Numbering+Scheme+property+values)
- [Profile diagram](https://docs.nomagic.com/display/MD2021xR2/Profile+diagram)